# **INSTALLAZIONE**

## **Come occorre procedere per aggiornare CerTus alla nuova versione che integra la redazione del "Piano di Sicurezza COVID-19"?**

## **Risposta**

Per scaricare ed installare l'aggiornamento del software, occorre selezionare l'opzione "**Aggiornamenti da Internet**"

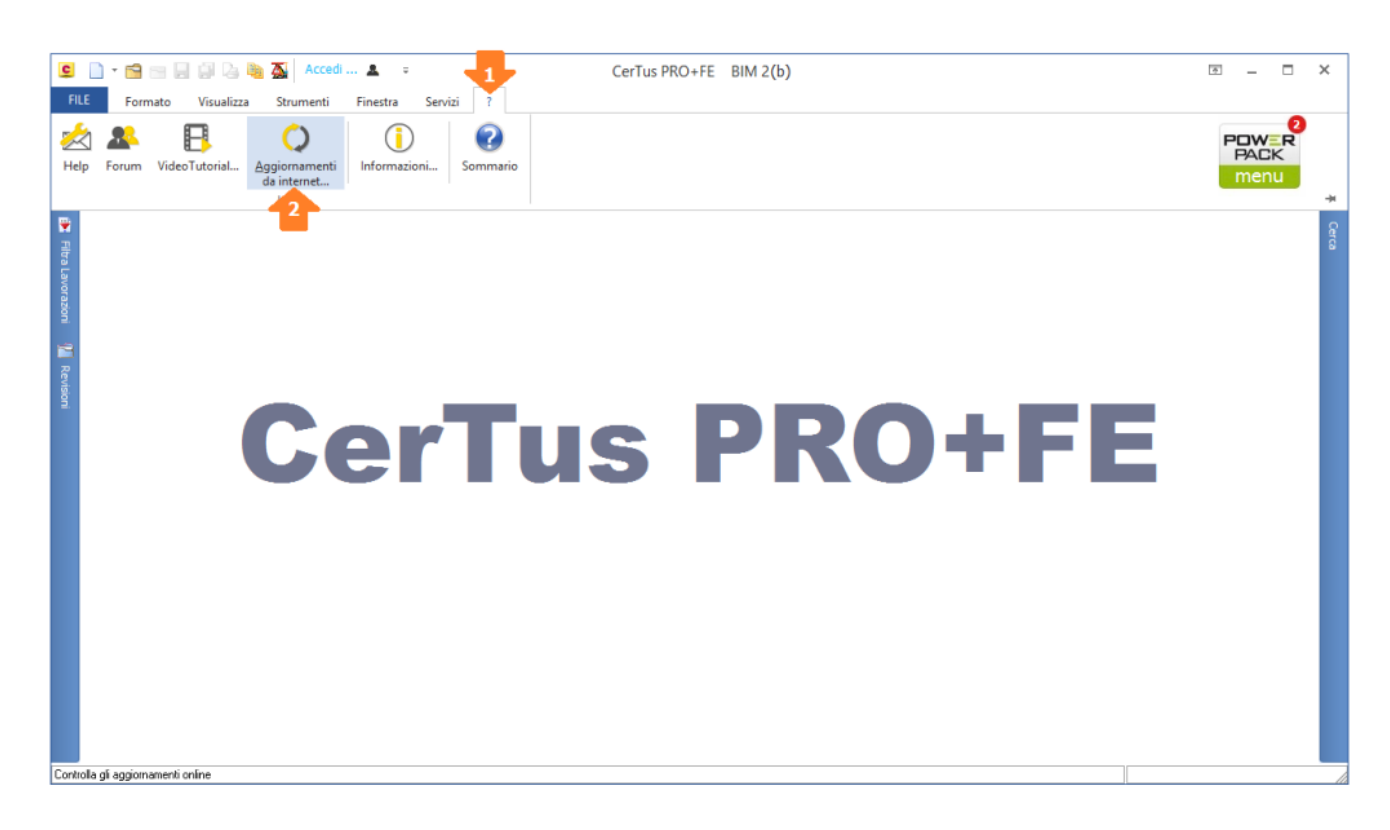

Inoltre, è possibile scaricare l'aggiornamento del software accedendo alla propria area su [MyACCA](https://my.acca.it/it/login/?_target_path=/it/)

**Nota** – l'aggiornamento al COVID-19 del software CerTus può essere scaricato solo da chi ha il software aggiornato alla v.BIM2 con POWER PACK attivo.

## **Ho scaricato ed installato la nuova versione del programma ma non trovo l'aggiornamento?**

### **Risposta**

La release di CerTus che contiene l'aggiornamento al COVID 19 è la "**BIM 2(c)**" rilasciata in data 30 aprile 2020.

Per verificare che il software è stato aggiornato, occorre accedere al dialog **Informazioni** e verificare che la versione riportata corrisponda alla versione "**BIM2(c)**"

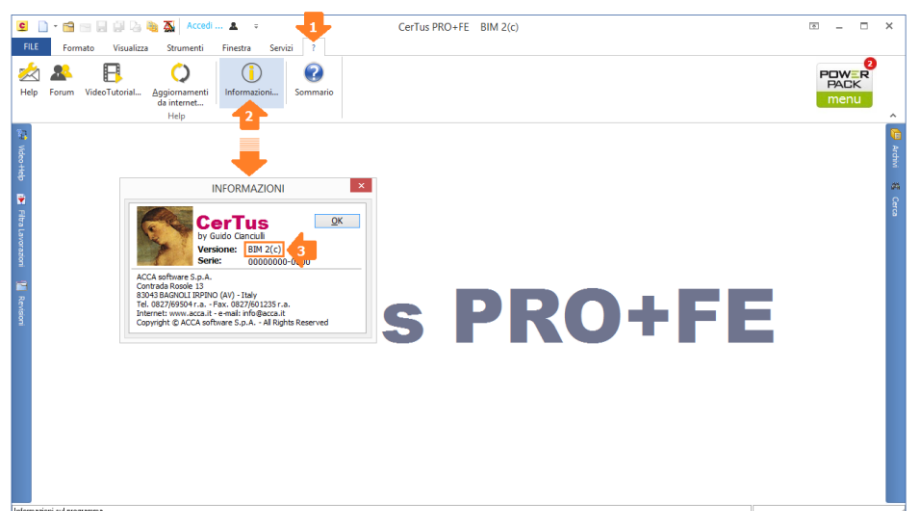

**Nota** - l'aggiornamento al COVID-19 del software CerTus può essere scaricato solo da chi ha il software aggiornato alla v.BIM2 con POWER PACK attivo.

Nel caso NON si è nelle condizioni appena indicate, ciò che è stato scaricato ed aggiornato potrebbe far riferimento ad una release di una versione antecedente del software (ad es.: v. BIM ONE(c), etc.).

# **CREAZIONE/REDAZIONE DEL PIANO SICUREZZA COVID-19**

## **Come faccio ad aggiornare il Piano di Sicurezza con il nuovo CerTus?**

## **Risposta**

Con l'aggiornamento NON metti le mani sul PSC o POS che hai già creato ma bensì lavori ad un "Nuovo Piano" denominato "**Piano Sicurezza COVID-19**". Si ha, cioè, la possibilità di creare una nuova tipologia di Piano che si affianca al PSC, POS, etc..

Il PSC o POS va modificato solo se si ritiene di dover intervenire sulla stima dei costi, sul diagramma di GANTT e sul coordinamento.

## **Come faccio a creare il documento "Piano Sicurezza COVID-19?**

### **Risposta**

Per creare il Nuovo documento occorre selezionare "Piano Sicurezza COVID-19" dalla Home del software

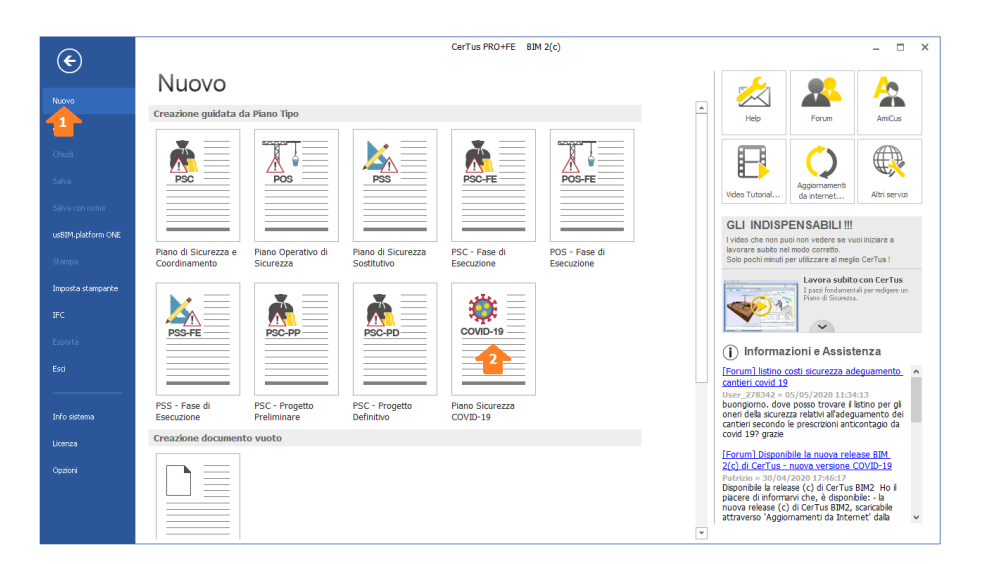

**Dopo aver creato il nuovo documento "Piano Sicurezza COVID", come occorre procedere?**

## **Risposta**

La creazione del nuovo documento "Piano Sicurezza COVID" è un processo guidato che, tramite un apposito Wizard, consente di scegliere velocemente tutte le componenti del piano per illustrare meglio la situazione reale da analizzare...

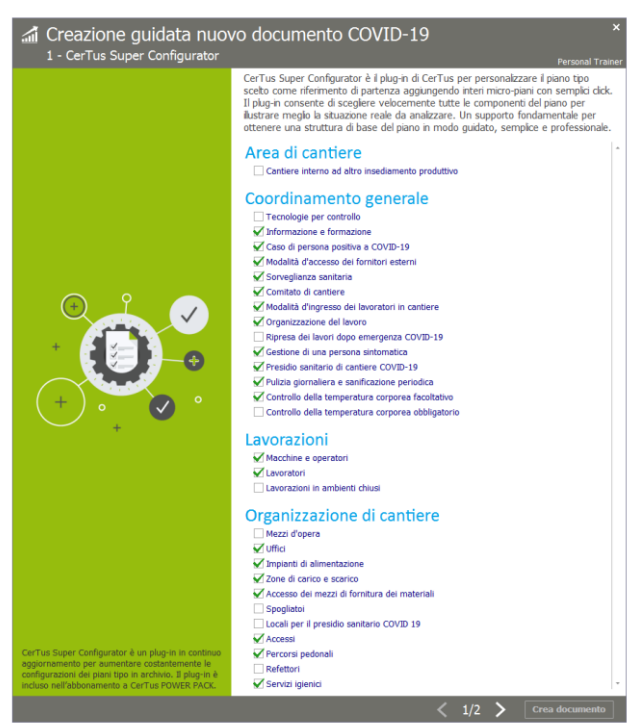

# **STIMA COSTI SICUREZZA**

**Dove trovo il listino specifico per stimare i costi della sicurezza delle misure adottate nel "Piano Sicurezza COVID-19"?**

### **Risposta**

Il Listino della sicurezza denominato "**ListinoSicurezza\_Covid19.DCF**" è contenuto nella cartella di installazione del software (di default: C:\ACCA\CerTus)

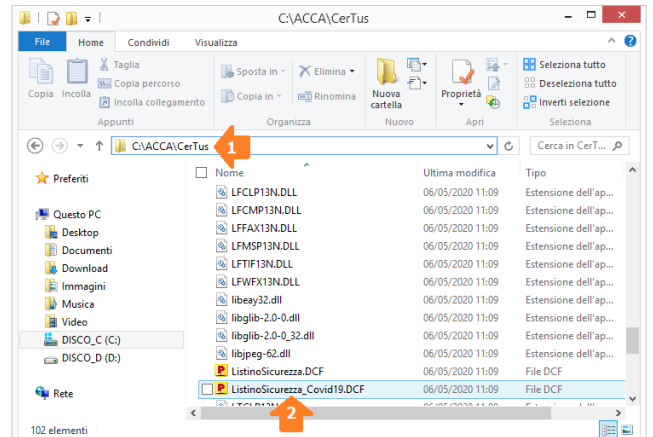

**Nota** – il "**ListinoSicurezza\_Covid19.DCF**", come un qualsiasi altro file nel formato "**.dcf**", può essere aperto e gestito con **PriMus**, **PriMus-P** o **PriMus-DCF**.

## **Come occorre procedere per eseguire la stima dei costi della sicurezza inerenti alle misure adottate nel "Piano Sicurezza COVID-19"?**

## **Risposta**

La stima dei costi della sicurezza delle misure adottate nel "Piano Sicurezza COVID-19", è possibile eseguirla direttamente nel Piano COVID-19 redatto con CerTus oppure in PriMus.

Con **CerTus**, aperto il Piano COVID-19, occorre accedere all'editor "**Stima dei Costi**", importare il listino della sicurezza "listino COVID-19" e di seguito con il D&D trascinare le voci di EP da computare.

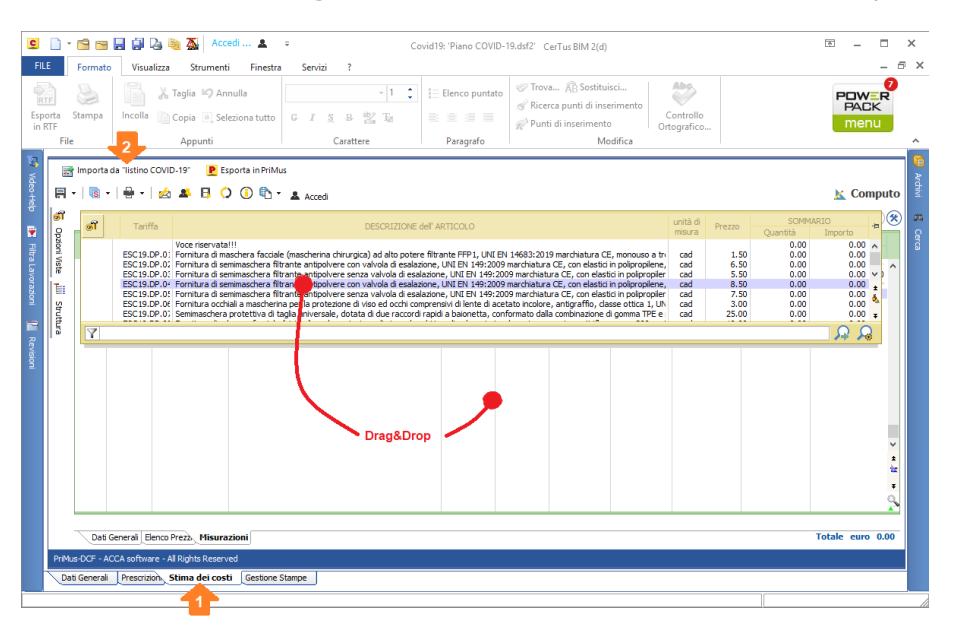

Oppure aprire il "**ListinoSicurezza\_Covid19.DCF**" con **PriMus**, **PriMus-P** o **PriMus-DCF** ed eseguire il computo direttamente in PriMus.

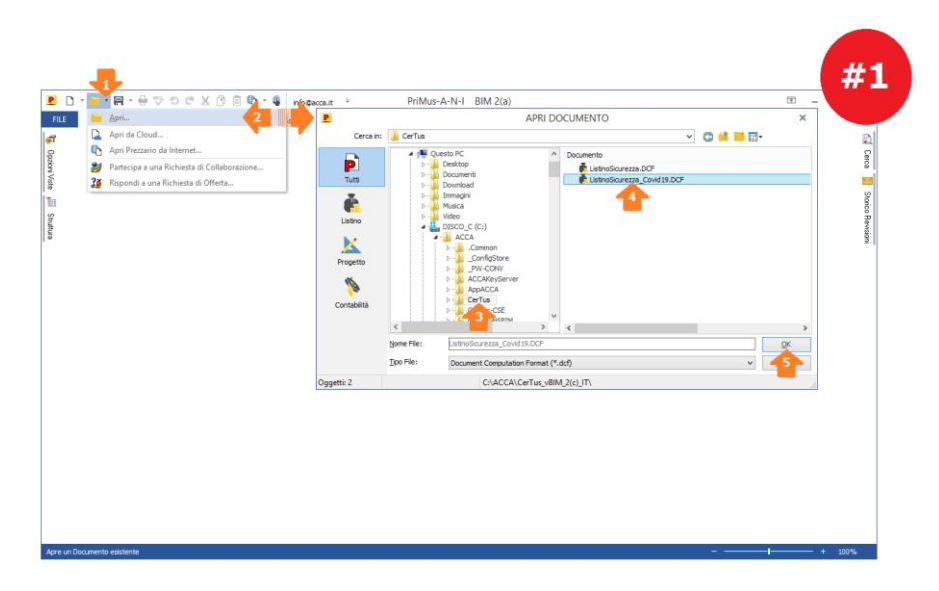

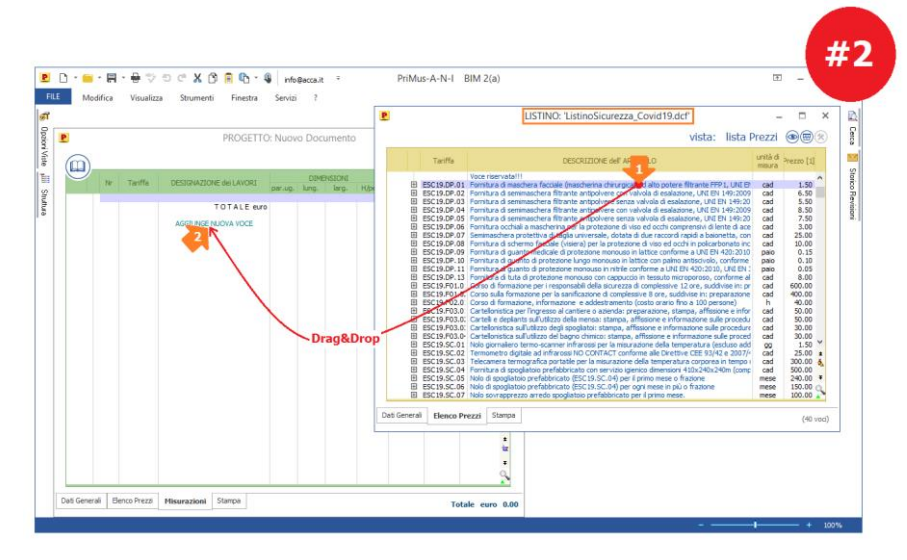

# **Come procedere per integrare nella stima dei costi della sicurezza del PSC anche le voci inerenti alle misure adottate nel "Piano Sicurezza COVID-19"?**

## **Risposta**

Per eseguire la stima dei costi della sicurezza delle misure adottate nel "Piano Sicurezza COVID-19" nel PSC, occorre aprire il "ListinoSicurezza\_Covid19.DCF" con PriMus, PriMus-P o PriMus-DCF, prendere le voci che si intende computare e riportarle nell'editor Stima Sicurezza del documento PSC di CerTus.

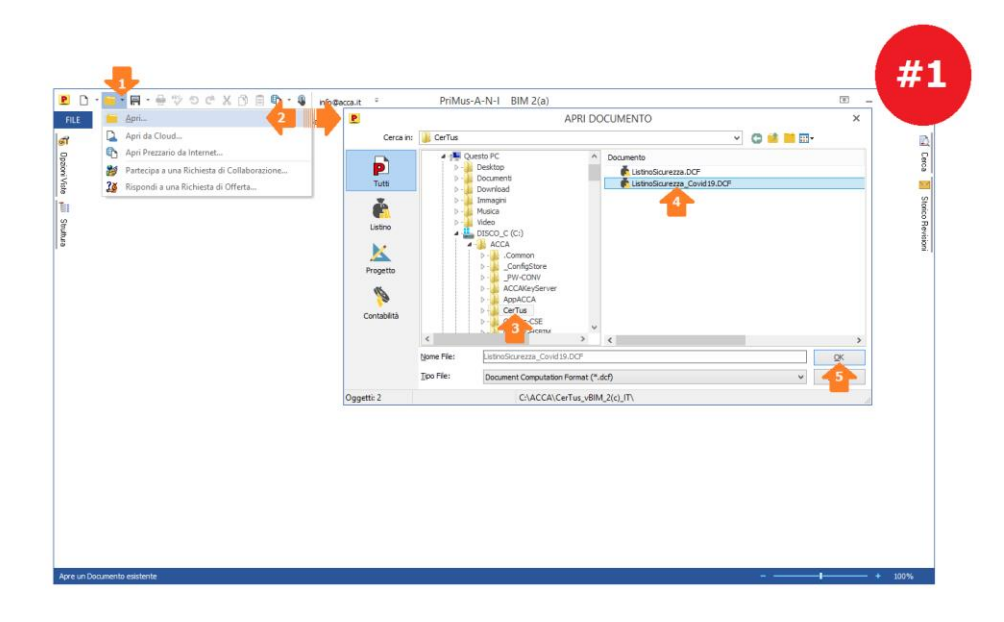

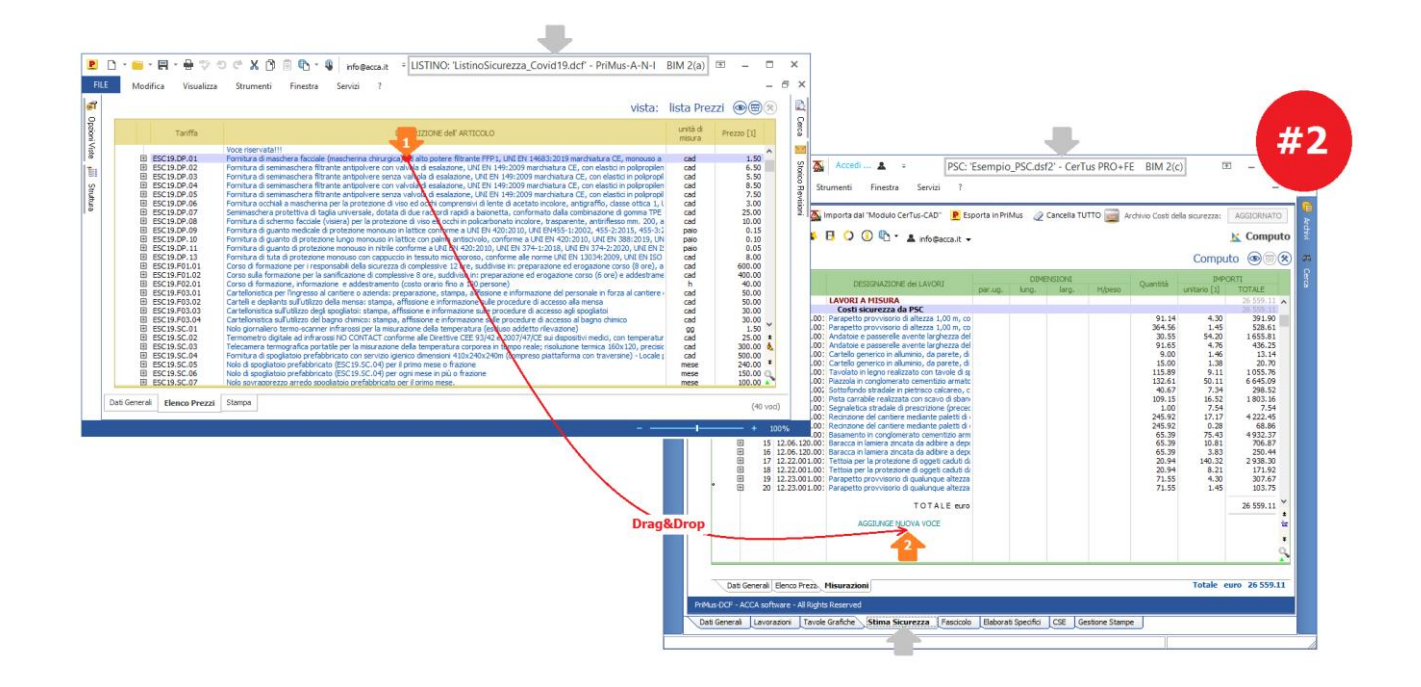

# **CORSO DI FORMAZIONE COVID-19 – DATORE DI LAVORO/LAVORATORI**

## **Da dove si accede al corso di formazione relativo al COVID-19?**

#### **Risposta**

Per accedere al corso di formazione online, occorre selezionare l'opzione "**Formazione COVID-19**" dalla pagina POWER PACK del software

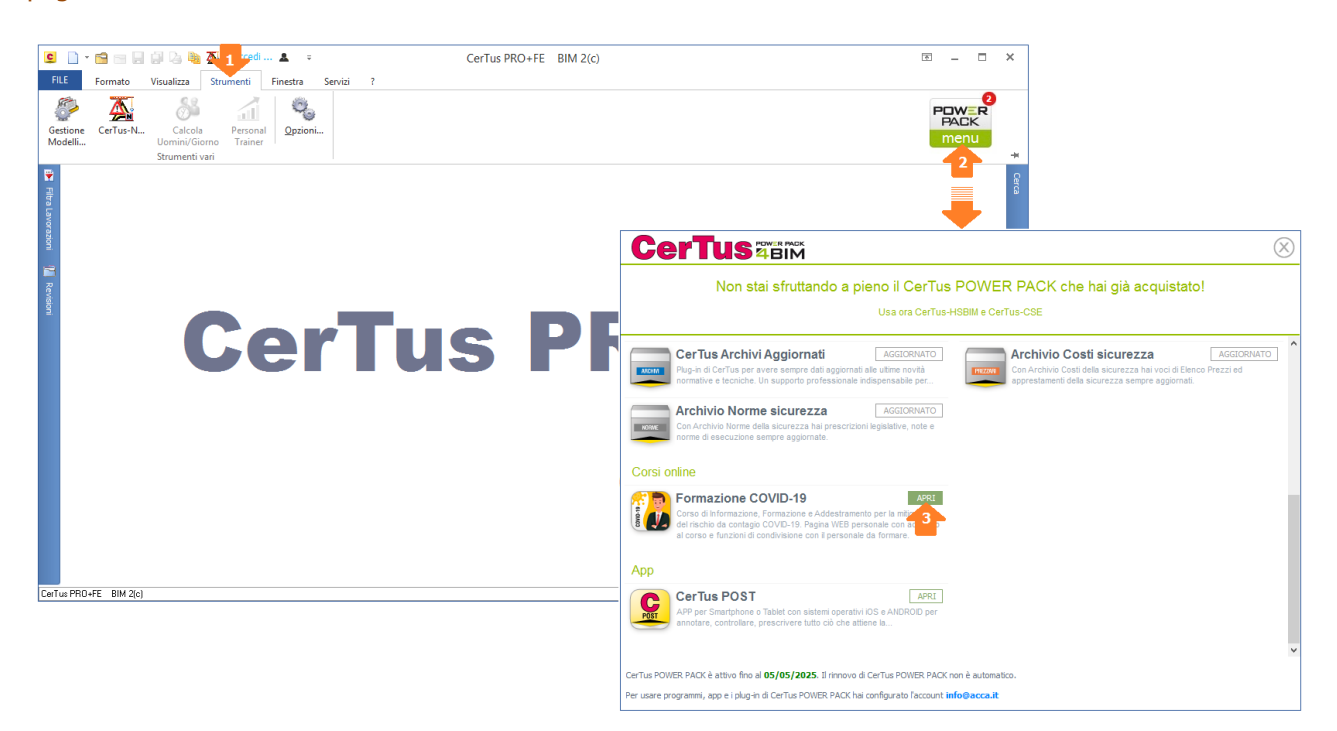

## **Come deve procedere il DATORE DI LAVORO per seguire il corso di formazione relativo al COVID-19?**

### **Risposta**

Il DATORE DI LAVORO, una volta entrato nella pagina web "**Formazione COVID-19**" (selezionando l'apposita opzione dal menu POWER PACK del software o selezionando il Link ricevuto via e-mail da chi utilizza il software) deve procedere nel seguente modo:

1. annotarsi la password riportata nella pagina web che gli consentirà, quando richiesto, di sboccare i contenuti del corso

у.

**Nota** – una volta che il corso è stato "sboccato" questa password non sarà più richiesta.

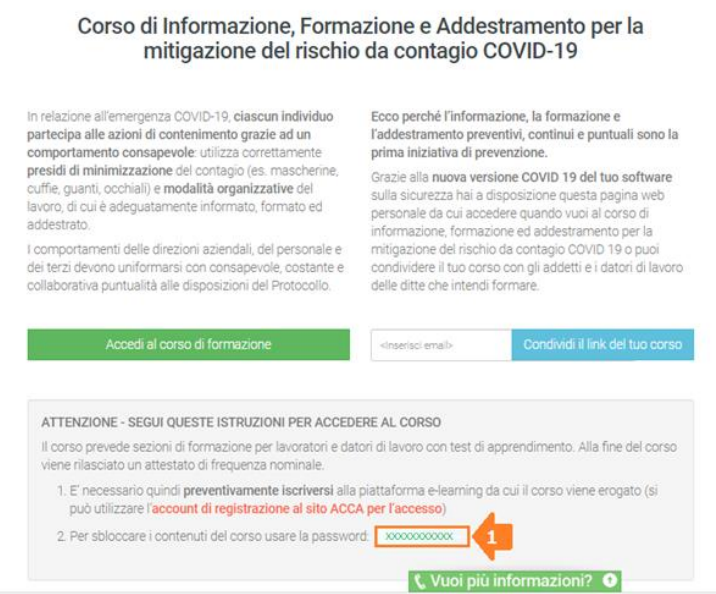

### 2. selezionare il pulsante "**Accedi al corso di formazione**"

 $\cdots$ 

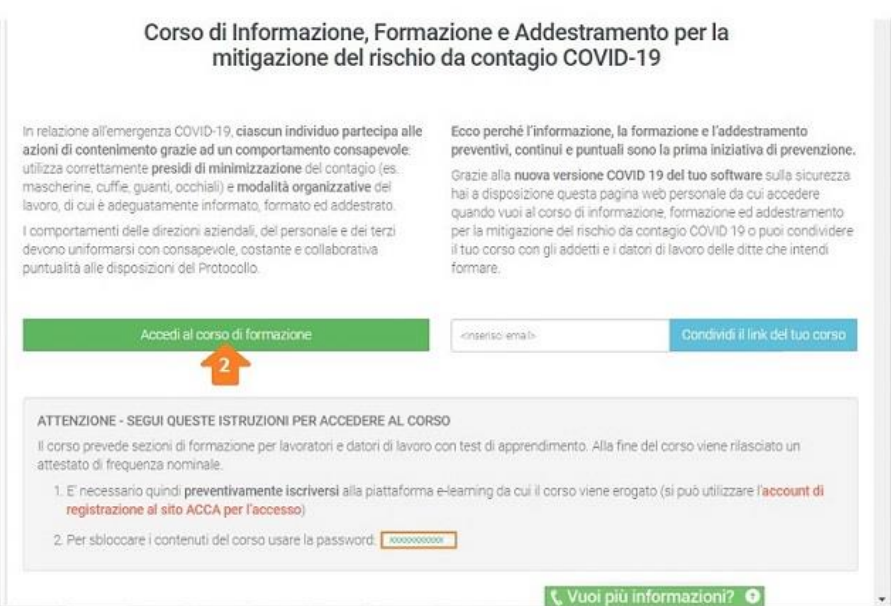

3. selezionare il pulsante "**Vai al corso**" posto sul riquadro dedicato al **Datore di Lavoro**

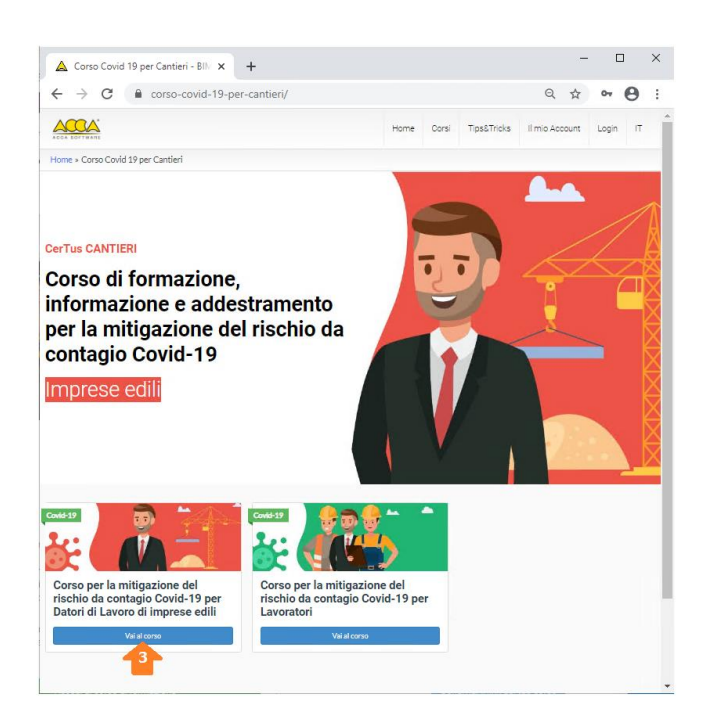

4. nel campo "**password**" (*punto 4*) immettere la password per sbloccare il corso (*punto 1*) e cliccare su "**Invio**" (punto 5), di seguito cliccare su "**Accedi per registrarti**" (punto 6)

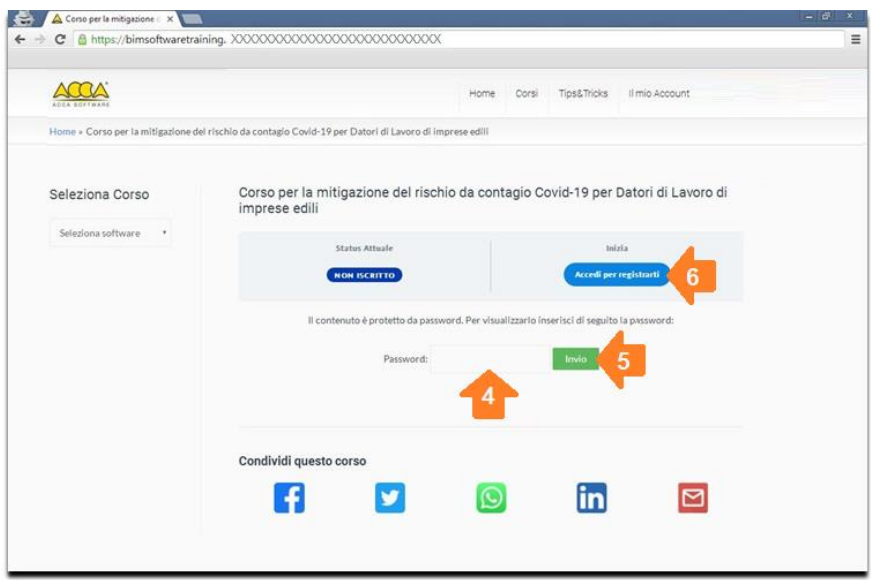

## **NOTA**

La password per sbloccare il corso non occorre inserirla necessariamente in questa fase. Essendo però un dato obbligatorio per sbloccare i contenuti del corso, non facendolo in questo momento ci verrà richiesto in un successivo step.

- 5. inserire i propri dati di account e procedere, oppure registrarsi per ricevere i dati di accesso.
	- **se si è già in possesso di una account ACCA**, inserire "**nome utente**" (punto 7) e "**password**" (punto 8) e cliccare su "**Login**" (punto 9)
	- **se NON si è in possesso di una account ACCA**, occorre cliccare su "**Registra un nuovo account**" (*punto 10*) per registrarsi e ricevere i dati di account. Ricevuti i dati di account, ritornare nella pagina di login e inserirli negli appositi campi (nome utente e password).

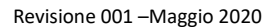

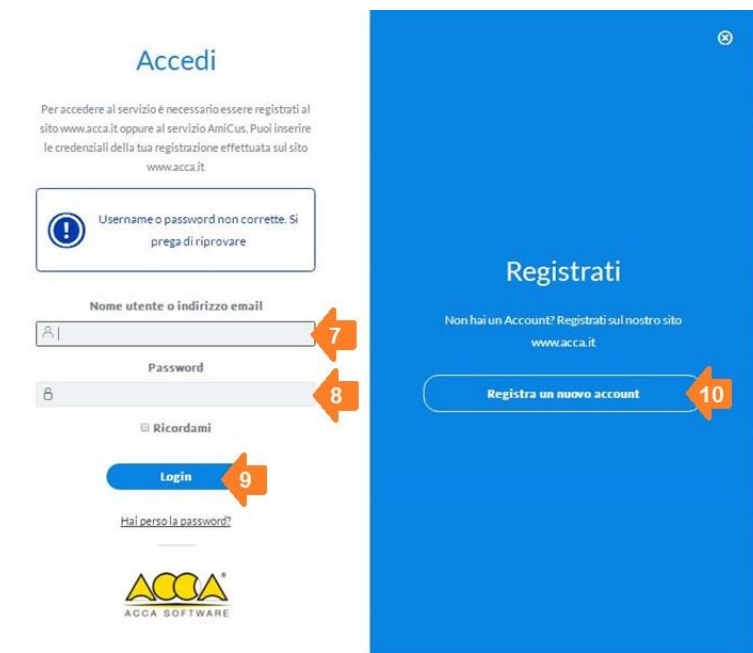

## **NOTA**

La registrazione al sito ACCA per la creazione di un account per l'accesso ai vari servizi forniti nel sito è GRATUITA.

6. Cliccare su "**Corso di formazione per datori di Lavoro di Imprese Edili**" (punto 11) per visionare il corso.

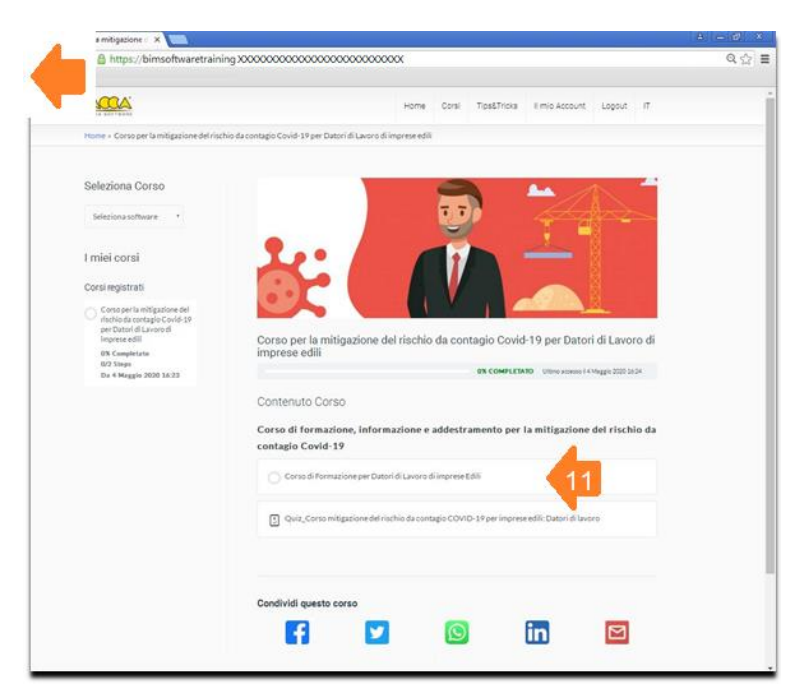

Visionato il video, è possibile eseguire il Quiz, completato il quale si ha l'opportunità di produrre l'attestato (in formato PDF).

## **ATTENZIONE**

Nell'attestato è riportato il nominativo associato all'account utilizzato per accedere al corso.

## **Chi non ha il software CerTus installato, come accede al corso di formazione relativo al COVID-19?**

## **Risposta**

I LAVORATORI e/o DATORI DI LAVORO che non hanno il software CerTus, accedono al corso "**Formazione COVID-19**" mediante il LINK contenuto in una specifica e-mail inviatagli da chi in ufficio (studio tecnico, azienda, impresa, ente pubblico, ente privato, etc.) utilizza il software CerTus aggiornato.

Quest'ultimo, infatti, dalla pagina web "**Formazione COVID-19**" (a cui accede dal menu POWER PACK del software) sarà in grado di inoltrare il link del corso a ciascun LAVORATORE e/o DATORE DI LAVORO con la semplice indicazione dell'indirizzo e-mail e la selezione del pulsante "**Condividi il link del tuo corso**".

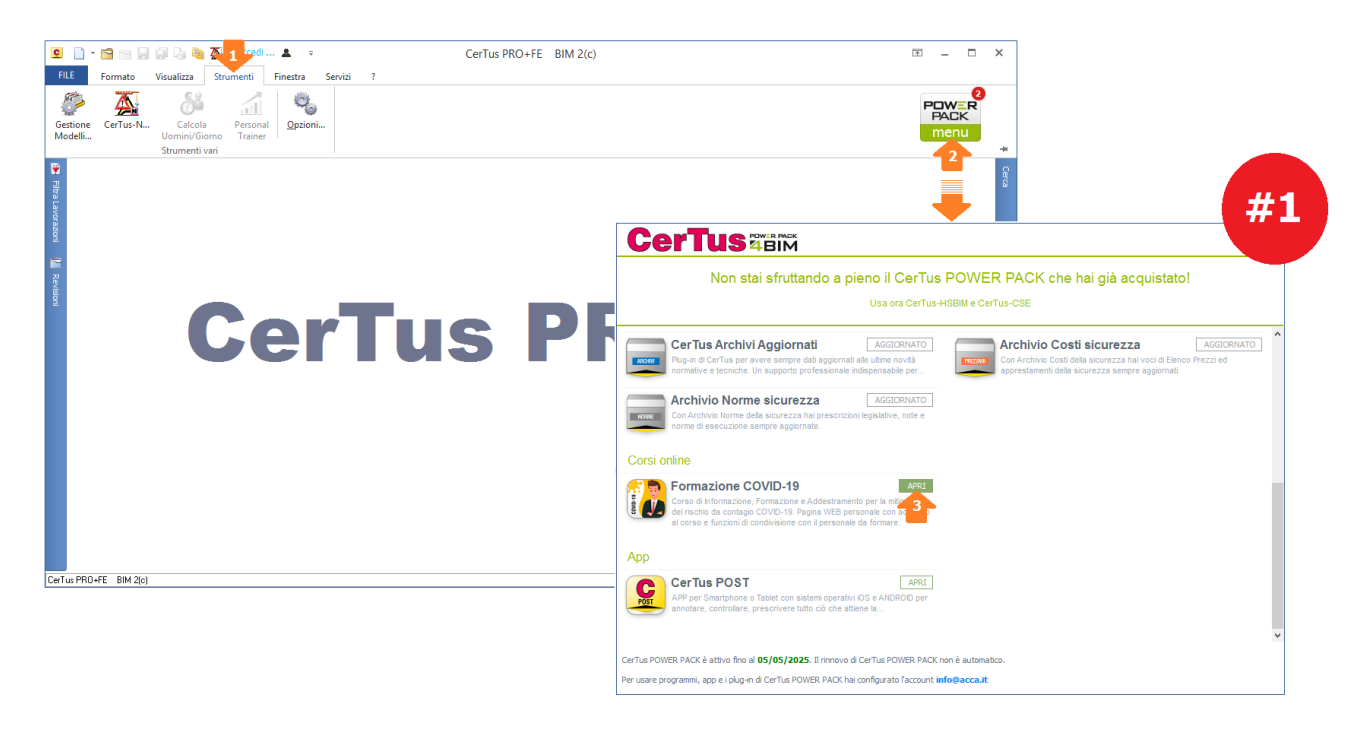

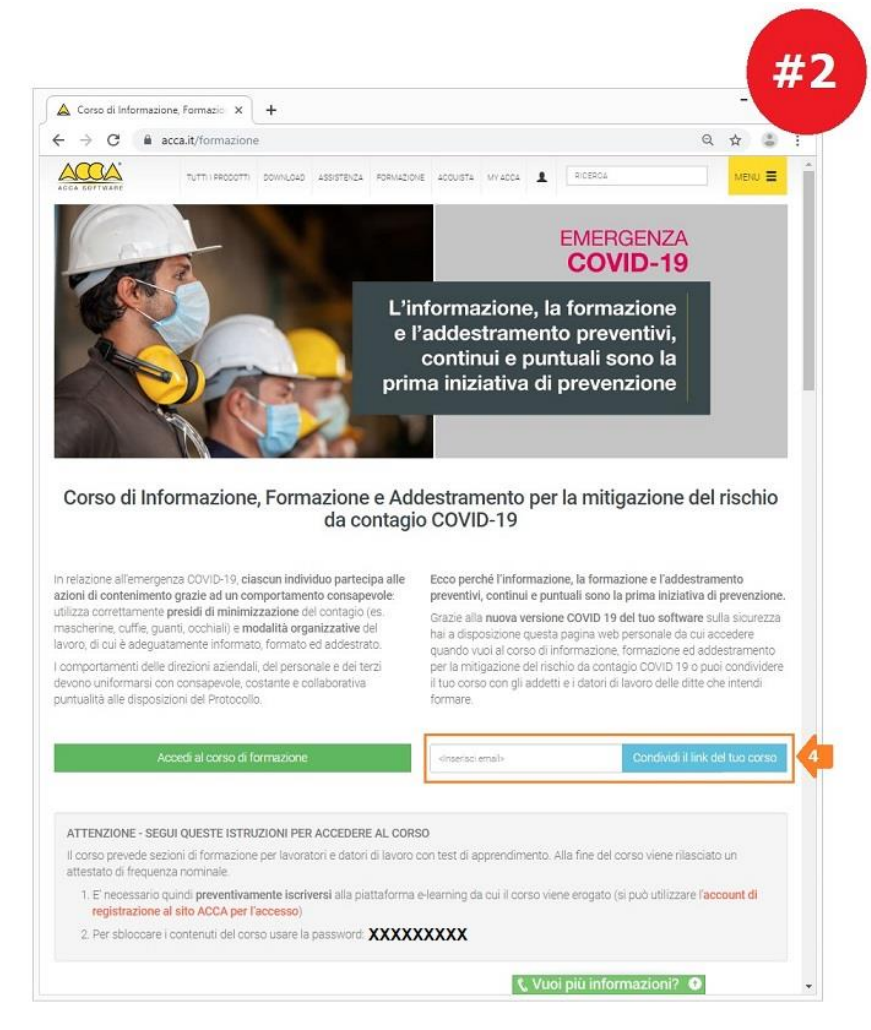

## **Come procedere per visionare il corso "COVID-19 inviatomi dal Datore di lavoro?**

## **Risposta**

1. Aperta la mail, per accedere al corso online "COVID-19" occorre cliccare il bottone **Accedi al corso**  $(punto 1);$ 

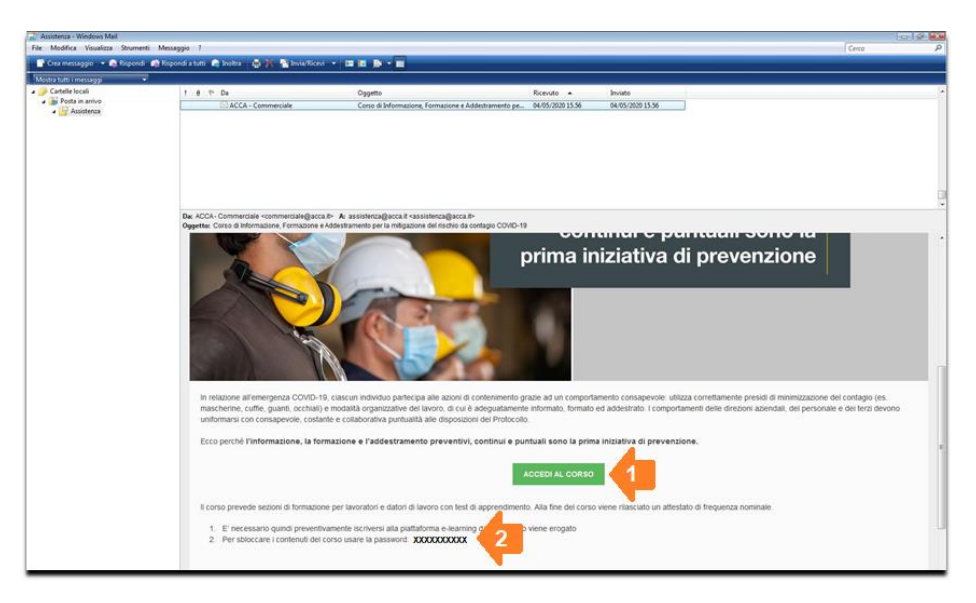

## **IMPORTANTE**

Nella parte bassa della pagina (punto 2) è indicata la password per sbloccare i contenuti del corso. Occorre annotare detta password in quanto, avviando il corso, negli step successivi, bisogna inserirla nell'apposito campo per accedere.

2. scegliere il corso da seguire e cliccare il bottone "**Vai al corso**" (punto 3)

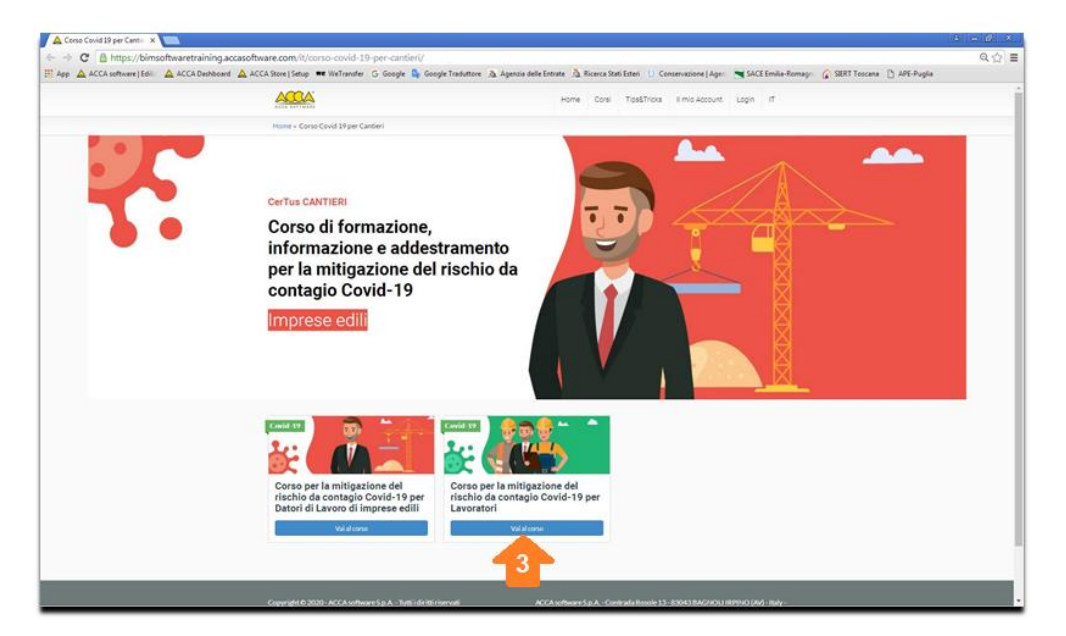

3. nel campo "**password**" (punto 4) immettere la password per sbloccare il corso (punto 2) e cliccare su "**Invio**" (punto 5), di seguito cliccare su "**Accedi per registrarti**" (punto 6)

#### **IMPORTANTE**

La password per sbloccare il corso non occorre obbligatoriamente inserirlo in questa fase. Essendo però un dato obbligatorio per sbloccare i contenuti del corso, non facendolo in questo momento ci verrà richiesto in un successivo step.

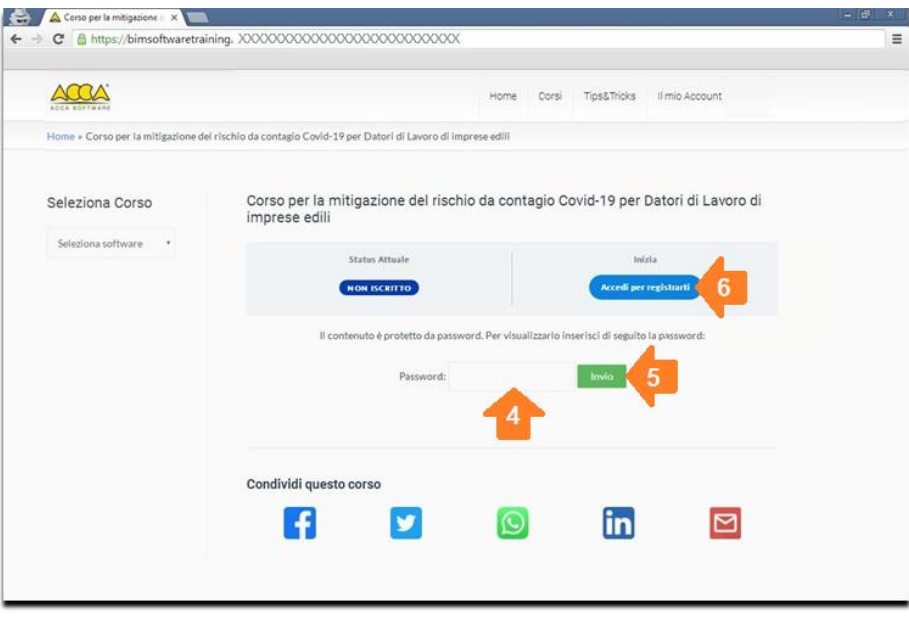

- 4. Nella pagina di login, occorre inserire i dati di account se registrati o procedere alla registrazione al fine di ricevere le credenziali di accesso. Pertanto:
	- **se si è già in possesso di una account ACCA**, inserire "**nome utente**" (punto 7) e "**password**" (punto 8) e cliccare su "**Login**" (punto 9)

se NON si è in possesso di una account ACCA, occorre cliccare su "Registra un nuovo **account**" (*punto 9*) per registrarsi e ricevere i dati di account. Ricevuti i dati di account, ritornare nella pagina di login e inserirli negli appositi campi (nome utente e password).

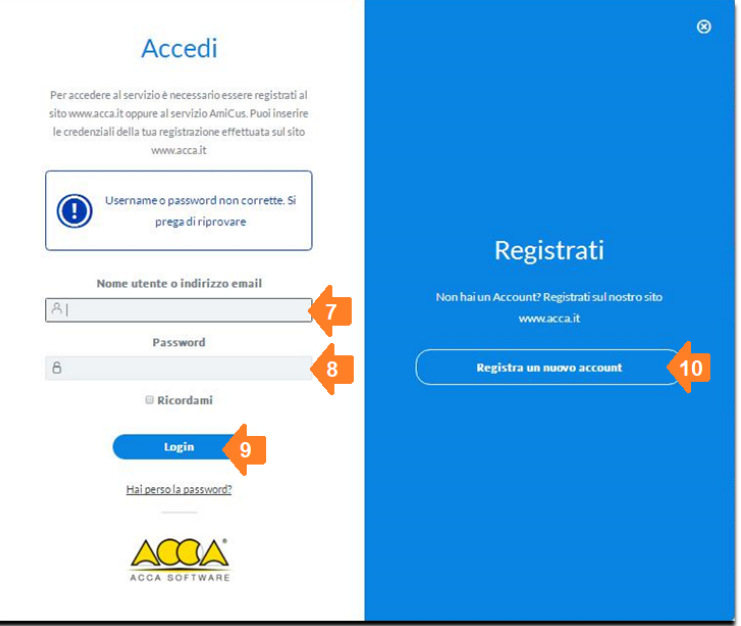

## **NOTA**

La registrazione al sito ACCA per la creazione di un account per l'accesso ai vari servizi forniti nel sito è GRATUITA.

5. Cliccando su "**Corso di formazione per datori di Lavoro di Imprese Edili**" (punto 11) è possibile visionare il corso.

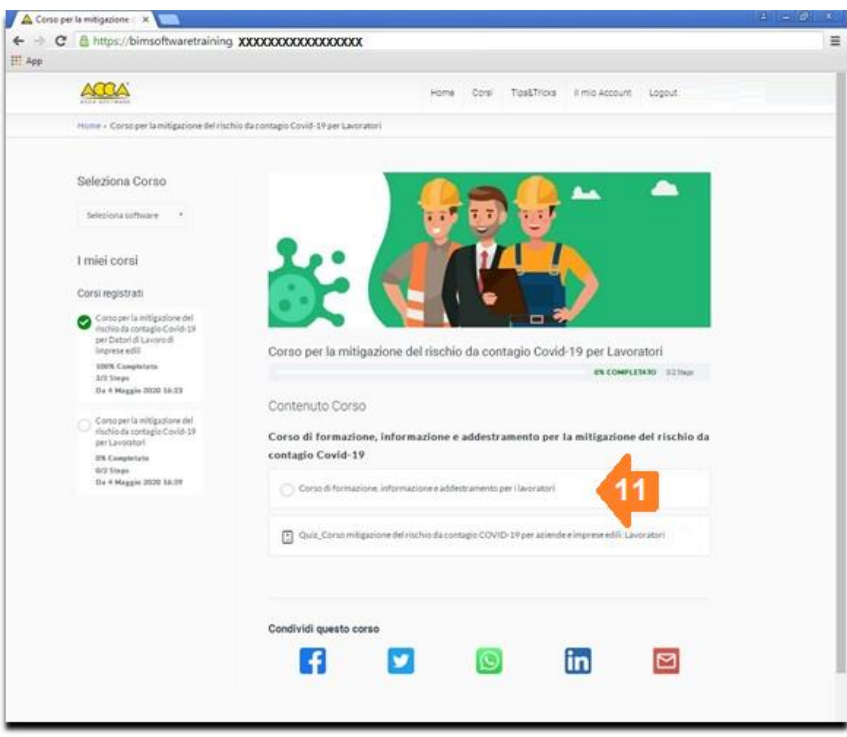

Visionato il video, è possibile eseguire il Quiz, completato il quale si ha l'opportunità di produrre l'attestato (in formato PDF).

## **ATTENZIONE**

Nell'attestato è riportato il nominativo associato all'account utilizzato per accedere al corso.